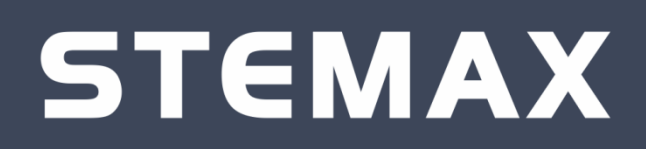

# **МОБИЛЬНОЕ ПРИЛОЖЕНИЕ STEMAX ALARM**

# **РУКОВОДСТВО ПОЛЬЗОВАТЕЛЯ**

**ВЕРСИЯ ПРИЛОЖЕНИЯ**

**1.0**

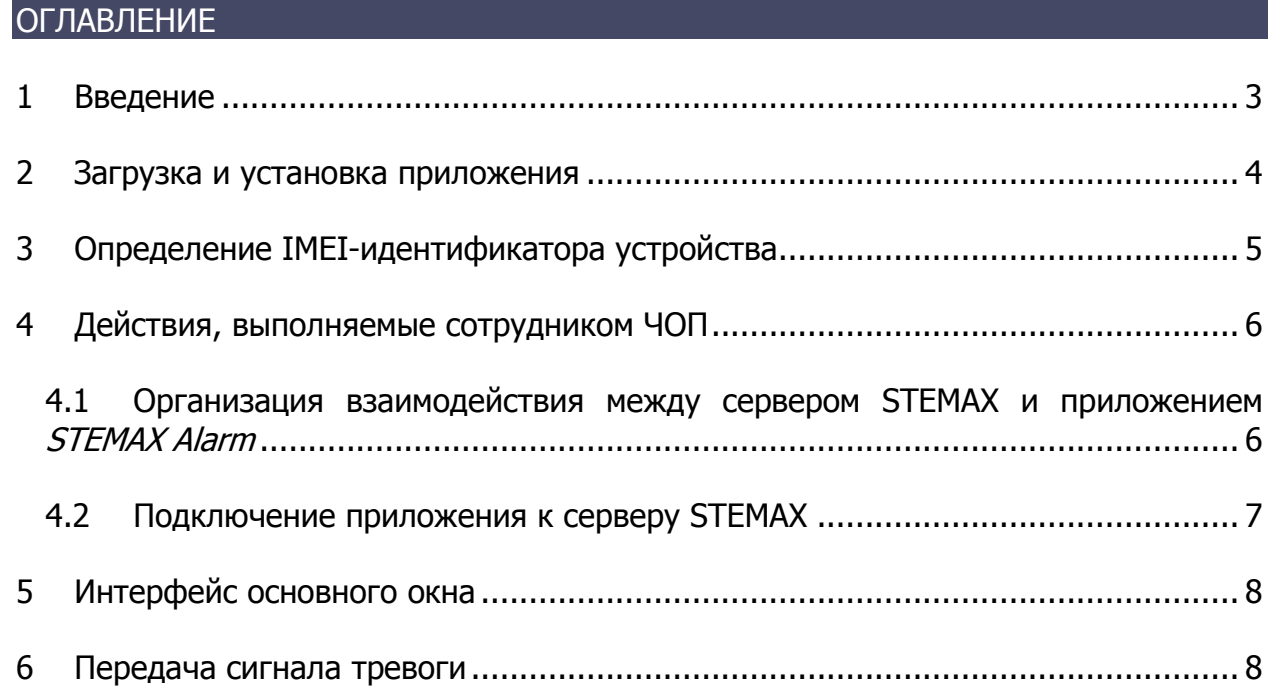

#### <span id="page-2-0"></span>1 ВВЕДЕНИЕ

Мобильное приложение STEMAX Alarm (далее приложение) предназначено для клиентов частных охранных предприятий (ЧОП), оказывающих услуги по охране на базе ИСМ STEMAX.

Приложение позволяет клиентам ЧОП в случае угрозы отправить сигнал тревоги диспетчеру и передать свои координаты нажатием одной кнопки на экране смартфона. Не более чем через 10 секунд диспетчер получит сигнал и сможет направить к клиенту на помощь ближайшую группу быстрого реагирования. О получении сигнала тревоги диспетчером клиент узнает с помощью вибросигнала.

Основные функции приложения:

- передача сигнала тревоги на сервер STEMAX;
- определение местоположения человека в момент отправки сигнала тревоги и передача координат на сервер STEMAX.

Для использования приложения клиенту ЧОП потребуется:

- 1. Смартфон с операционной системой Android версии 4.0 или выше.
- 2. Мобильный Интернет или Wi-Fi (подключение к серверу STEMAX осуществляется по каналу TCP/IP GPRS с шифрованием передаваемых данных).

**Внимание!** Самостоятельная регистрация пользователей в приложении не предусмотрена. Данные для авторизации на сервере STEMAX в смартфоны пользователей должен вводить сотрудник ЧОП (администратор ПО STEMAX).

ПРИМЕЧАНИЕ. Для подключения приложения к серверу STEMAX необходимо, чтобы версии программного обеспечения (ПО) сервера и приложения были совместимы. Рекомендуем устанавливать и использовать только актуальную версию приложения.

#### <span id="page-3-0"></span>2 ЗАГРУЗКА И УСТАНОВКА ПРИЛОЖЕНИЯ

Актуальная версия приложения доступна для скачивания в каталоге Play Market. Для его загрузки отсканируйте QR-код с помощью камеры смартфона или перейдите по ссылке [на официальном сайте ООО](http://nppstels.ru/products/mobile/stemax-alarm/) «НПП «Стелс».

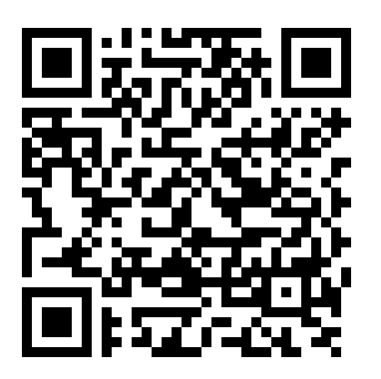

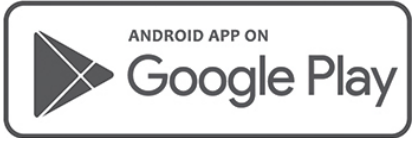

Поддержка с Android 4.0

На странице приложения в каталоге Play Market ([Рис.](#page-3-1) 2.1) нажмите кнопку Установить, чтобы загрузить и установить приложение на Ваш смартфон.

<span id="page-3-1"></span>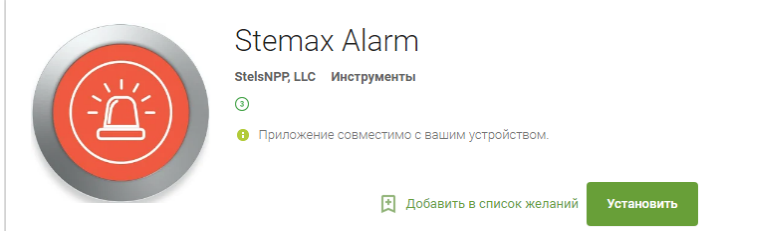

Рис. 2.1. Страница приложения Stemax Alarm в каталоге Play Market

#### <span id="page-4-0"></span>3 ОПРЕДЕЛЕНИЕ IMEI-ИДЕНТИФИКАТОРА УСТРОЙСТВА

Если сотрудник ЧОП запрашивает IMEI-код Вашего устройства, то запустите приложение STEMAX Alarm стандартными средствами ОС Android.

В открывшемся окне Настройки ([Рис.](#page-4-1) 3.1) нажмите кнопку ПОЛУЧИТЬ КОД

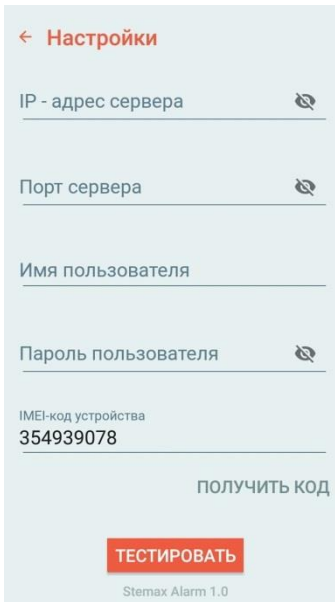

Рис. 3.1. Окно Настройки (окно авторизации)

<span id="page-4-1"></span>IMEI-код Вашего устройства отобразится в соответствующем поле.

#### <span id="page-5-1"></span><span id="page-5-0"></span>4 ДЕЙСТВИЯ, ВЫПОЛНЯЕМЫЕ СОТРУДНИКОМ ЧОП 4.1 ОРГАНИЗАЦИЯ ВЗАИМОДЕЙСТВИЯ МЕЖДУ СЕРВЕРОМ STEMAX И ПРИЛОЖЕНИЕМ STEMAX ALARM

Для организации взаимодействия между сервером STEMAX и мобильным приложением STEMAX Alarm администратору ПО STEMAX следует:

1) В программе Администратор (MS\_Admin.exe) создать приемно-передающее устройство STEMAX ГБР/Alarm приемник.

**Внимание!** При создании приемно-передающего устройства укажите номер свободного TCP/IP-порта.

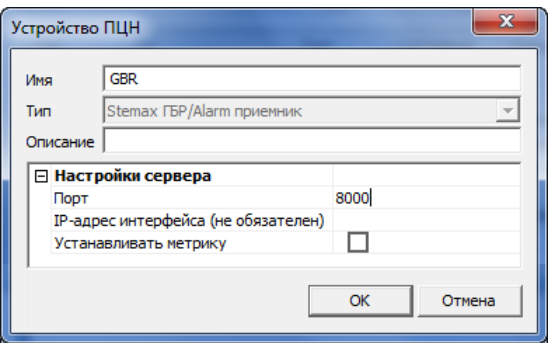

Рис. 4.1. Приемно-передающее устройство STEMAX ГБР/Alarm приемник

- 2) Создать карточки объектовых устройств для каждого смартфона с установленным приложением.
- 3) Узнать IMEI смартфонов пользователей и внести информацию в карточки объектовых устройств.

ПРИМЕЧАНИЕ. IMEI-идентификатор смартфона можно узнать с помощью кнопки ПОЛУЧИТЬ КОД в окне авторизации приложения *STEMAX Alarm* (см. п. [4.2](#page-6-0) на стр. [7\)](#page-6-0).

- 4) Создать карточки объектов (типа «Человек») для всех клиентов ЧОП, у которых будет установлено приложение.
- 5) Связать карточки объектовых устройств и объектов друг с другом.
- 6) Создать для клиентов пользователей приложения учетные записи в ПО STEMAX.
- 7) Подготовить следующие сведения для ввода в смартфоны клиентов ЧОП:
	- a. Внешний статический IP-адрес сервера STEMAX.
	- b. TCP/IP-порт, указанный при создании приемно-передающего устройства.
	- c. Имя и пароль пользователя.

Подробную информацию о работе в программе Администратор см. в [Руководстве](http://nppstels.ru/download/4117/)  администратора ПО STEMAX, доступном [для скачивания на веб](http://nppstels.ru/download/4117/)-сайте ООО «НПП [«Стелс»](http://nppstels.ru/download/4117/).

#### <span id="page-6-0"></span>4.2 ПОДКЛЮЧЕНИЕ ПРИЛОЖЕНИЯ К СЕРВЕРУ STEMAX

Запустите приложение стандартными средствами ОС Android. Откроется окно авторизации [\(Рис.](#page-6-1) 4.2), в котором администратору ПО STEMAX следует ввести подготовленные ранее сведения (см. п. [4.1](#page-5-1) на стр. [6\)](#page-5-1).

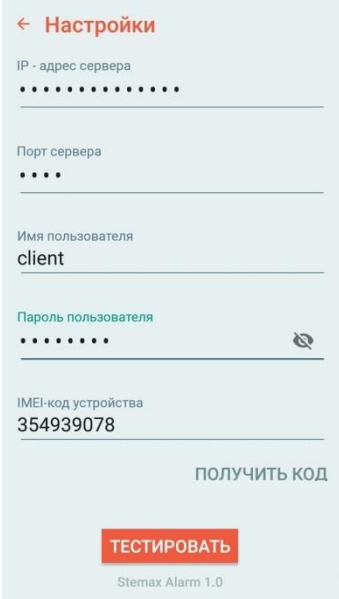

Рис. 4.2. Окно *Настройки* (окно авторизации)

- <span id="page-6-1"></span>**IP-адрес сервера** – внешний статический IP-адрес сервера STEMAX
- **Порт сервера** TCP/IP-порт, предназначенный для подключения приложения.
- **Имя пользователя** и **Пароль пользователя** –индивидуальные данные для авторизации клиента.
- **IMEI-код устройства**  заполняется автоматически. Если поле не заполнено, то нажмите кнопку ПОЛУЧИТЬ КОД

Нажмите кнопку ТЕСТИРОВАТЬ, чтобы выполнить подключение к серверу STEMAX.

Если подключение к серверу не выполнено, то проверьте правильность введенных данных. Для того чтобы введенные символы отображались на экране, нажмите кнопку рядом со строкой ввода.

Если подключение с корректными данными не удается, то проверьте, правильно ли организовано взаимодействие между сервером STEMAX и мобильным приложением *STEMAX Alarm* (см п. [4.1](#page-5-1) на стр. [6\)](#page-5-1).

Если подключение выполнено успешно, то нажмите на кнопку  $\leftarrow$  в левом верхнем углу экрана, чтобы перейти к основному экрану приложения.

ПРИМЕЧАНИЕ. После успешного подключения к серверу STEMAX информация про IP-адрес сервера и TCP/IP-порт подключения скрывается в целях обеспечения безопасности ИСМ STEMAX. При последующих запусках приложения будет открываться основное окно (см. п. [5](#page-7-0) на стр. [8\)](#page-7-0).

## <span id="page-7-0"></span>5 ИНТЕРФЕЙС ОСНОВНОГО ОКНА

В основном окне приложения [\(Рис.](#page-7-2) 5.1) отображаются следующие элементы:

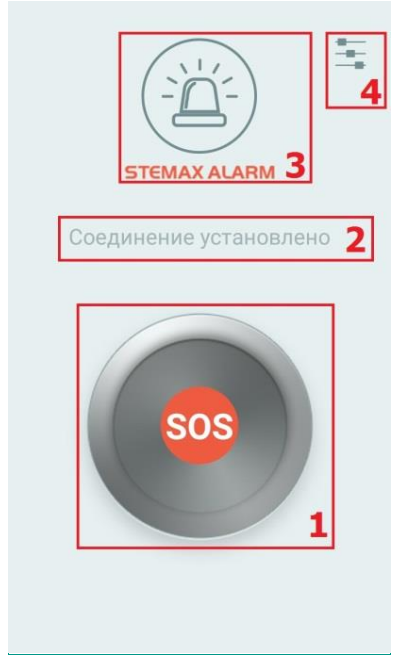

- 1. Тревожная кнопка, разработанная с учетом экстремальных ситуаций – ее легко нажать с первого раза.
- 2. Текущий статус соединения с сервером STEMAX.
- 3. Логотип и название приложения.
- 4. Кнопка для перехода к окну Настройки, описанному в п.  $4.2$  на стр.  $7.$

<span id="page-7-2"></span>Рис. 5.1. Основной экран приложения

### <span id="page-7-1"></span>6 ПЕРЕДАЧА СИГНАЛА ТРЕВОГИ

В случае угрозы запустите приложение стандартными средствами ОС Android. Нажмите и удерживайте кнопку SOS, пока не почувствуете вибросигнал. Вибросигнал подтверждает получение сигнала тревоги диспетчером ПО STEMAX.

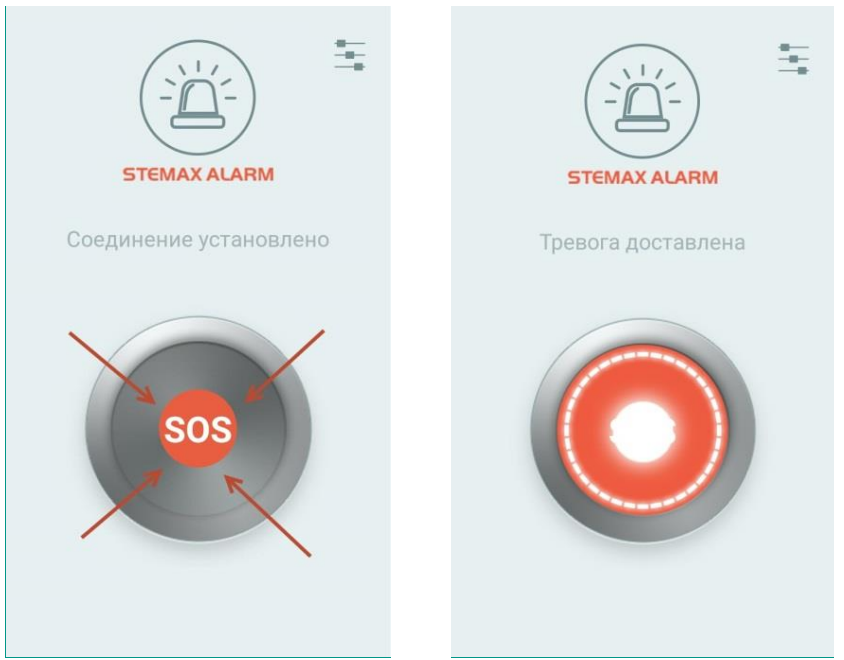

Рис. 6.1. Основной экран приложения

Вместе с сигналом тревоги приложение передает на сервер информацию о Вашем местоположении. Для более точного определения координат приложением рекомендуем включить на смартфоне **передачу геоданных**.

Если передача геоданных отключена, то по другим источникам (например, по базовым станциям сотовой связи) приложение может определять местоположение с погрешностью.

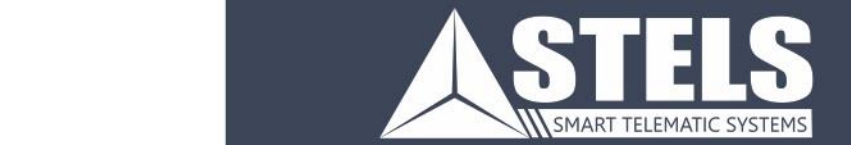

000 «Научно-производственное предприятие «Стелс» 634055, г. Томск, ул. Созидания, 1 тел.: (3822) 488-505, 488-506 e-mail: tomsk@nppstels.ru

Служба технической поддержки тел.: (3822) 488-507, 488-508 e-mail: support@nppstels.ru

www.nppstels.ru